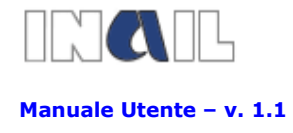

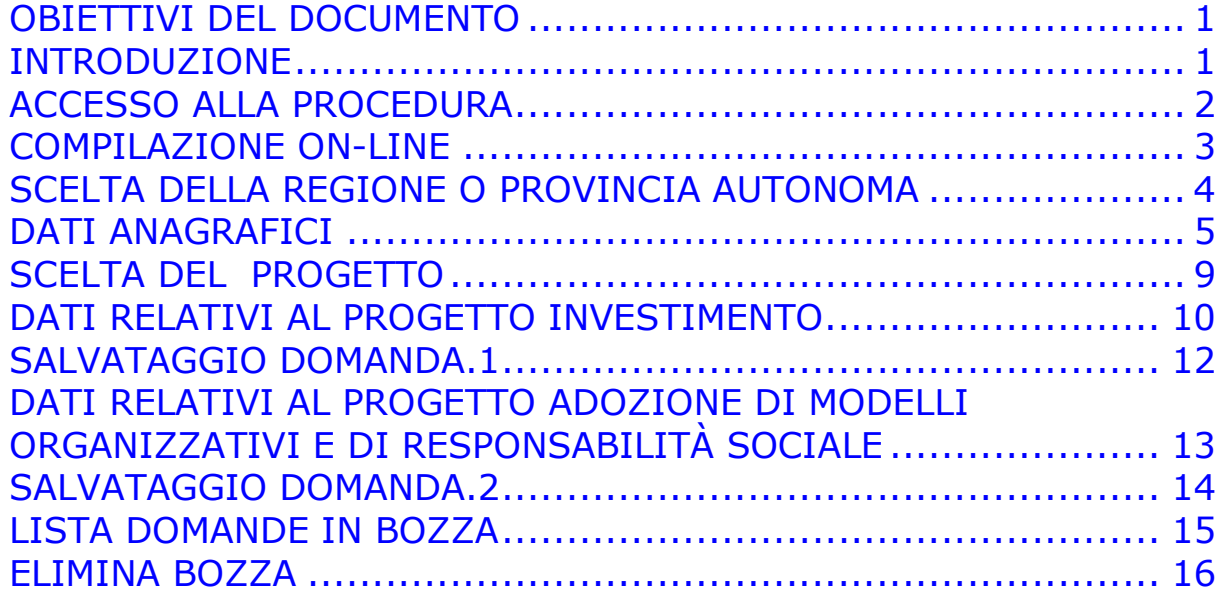

#### OBIETTIVI DEL DOCUMENTO

Il presente documento è stato redatto con lo scopo di fornire una descrizione generale dell'applicazione, una guida all'utilizzo delle singole funzionalità utilizzabili, nonché alcune informazioni circa i contenuti dei campi da compilare.

## INTRODUZIONE

Il presente manuale contiene le istruzioni per l'inserimento on-line della richiesta di contributo, a valere sull'avviso pubblico 2011 - Incentivi alle imprese per la realizzazione di interventi in materia di salute e sicurezza sul lavoro, in attuazione dell'art. 11, comma 5 D.lgs 81/2008 e s.m.i.

La compilazione on-line si sostanzia, come meglio evidenziato successivamente, nell'inserimento di informazioni attinenti all'impresa e al progetto che la stessa intende presentare.

Tutto quanto dichiarato nella richiesta on-line dovrà essere quindi confermato con documentazione da inviare a mezzo Posta elettronica certificata alla Sede INAIL territorialmente competente entro i 30 giorni successivi all'inoltro telematico.

E' buona norma, comunque, che l'impresa prima di accingersi alla compilazione on-line abbia già attentamente preso visione dell'Avviso pubblico 2011 e

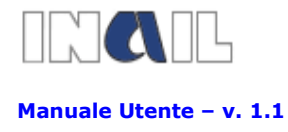

relativi allegati e soprattutto verificato quanto dovrà successivamente documentare a fronte del progetto presentato e realizzato.

# ACCESSO ALLA PROCEDURA

Dal sito www.inail.it - PUNTO CLIENTE le imprese o i consulenti già registrati possono accedere all'ambiente dedicato "Incentivi alle imprese" e compilare on-line la domanda di contributo inserendo i dati nell'apposita procedura informatica; potranno, inoltre, scaricare tutta la modulistica da compilare per il successivo inoltro alla Sede INAIL competente.

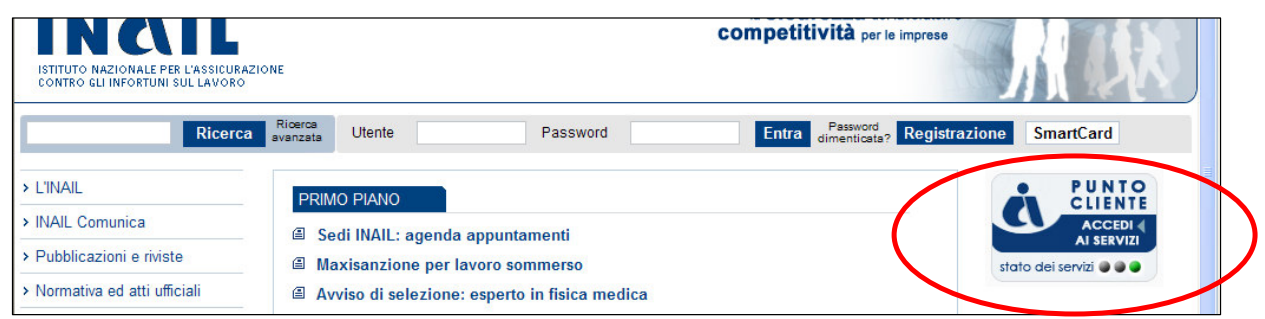

I soggetti non registrati devono effettuare preliminarmente la registrazione seguendo le indicazioni.

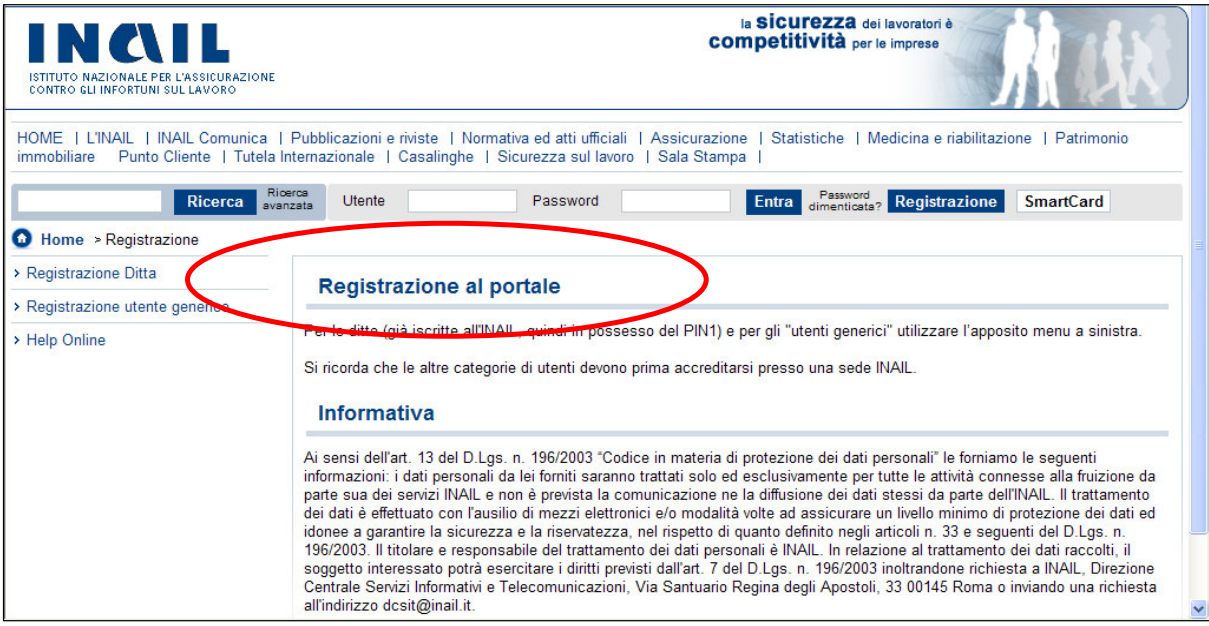

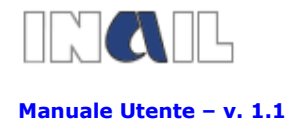

## COMPILAZIONE ON-LINE

La compilazione può essere effettuata anche in più riprese; al termine del salvataggio dei dati relativi al progetto verrà rilasciato il codice identificativo della domanda. E' possibile modificare il progetto salvato e procedere al nuovo salvataggio; il sistema, quindi, rilascerà un nuovo codice che annullerà e sostituirà il precedente.

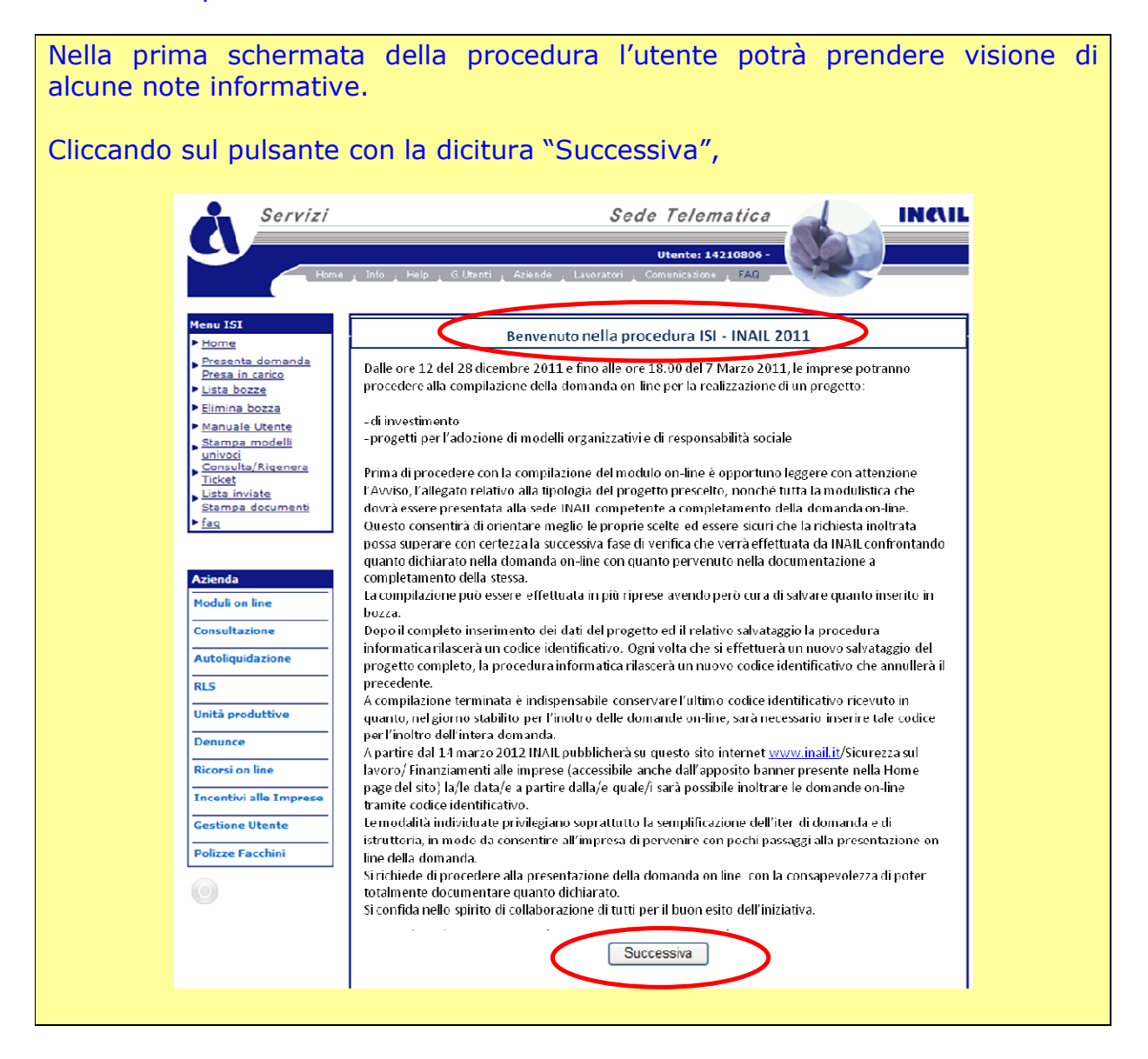

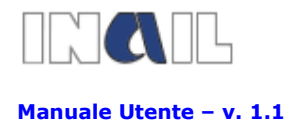

### SCELTA DELLA REGIONE O PROVINCIA AUTONOMA

Cliccando il link "Presenta domanda" sul menu Isi, comparirà la seguente maschera, nella quale, cliccando sul simbolo, sarà possibile scegliere la regione dove l'utente intende presentare la domanda (quella presso la quale è attiva l'unità produttiva per la quale intende realizzare il progetto).

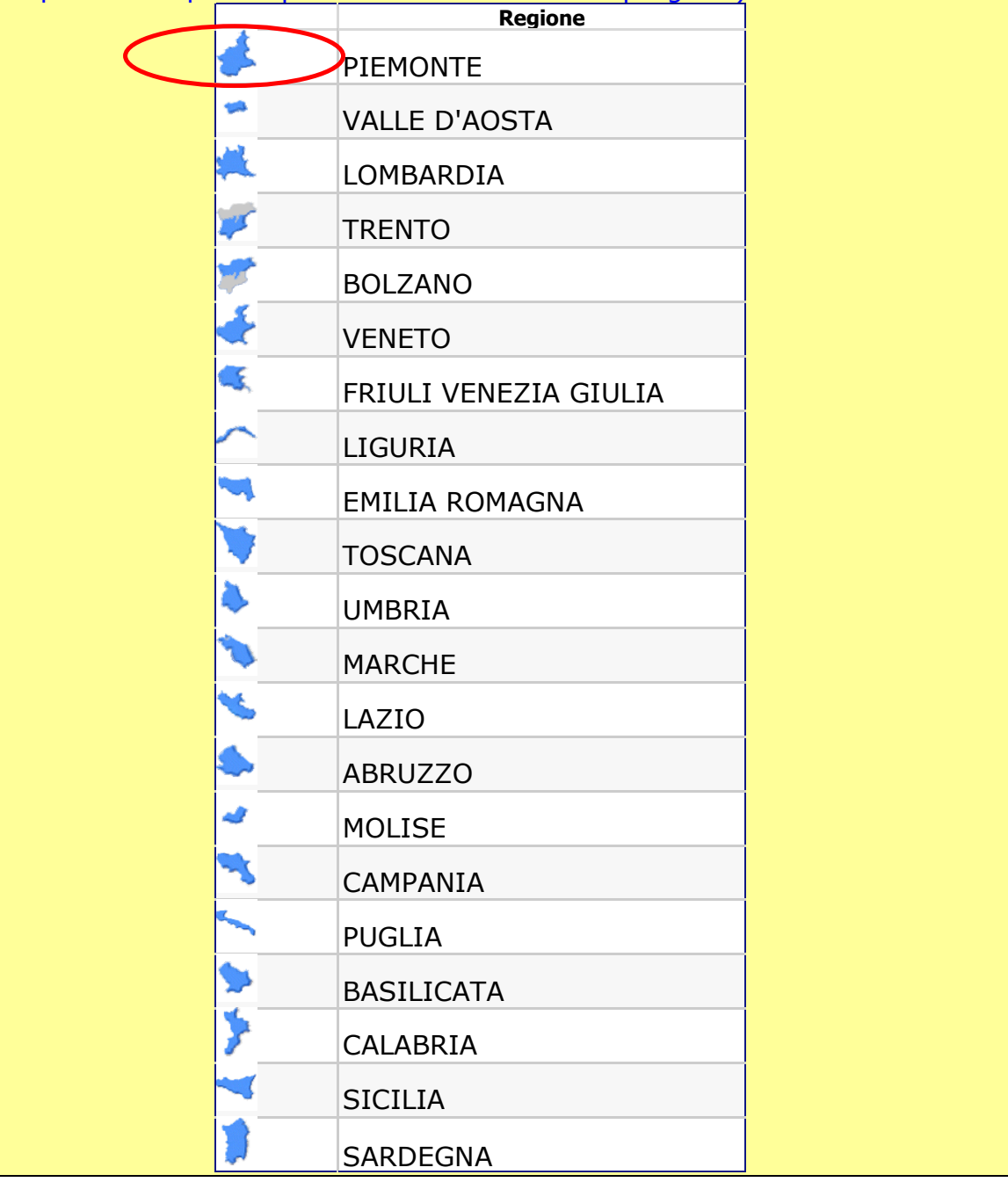

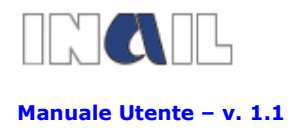

# DATI ANAGRAFICI

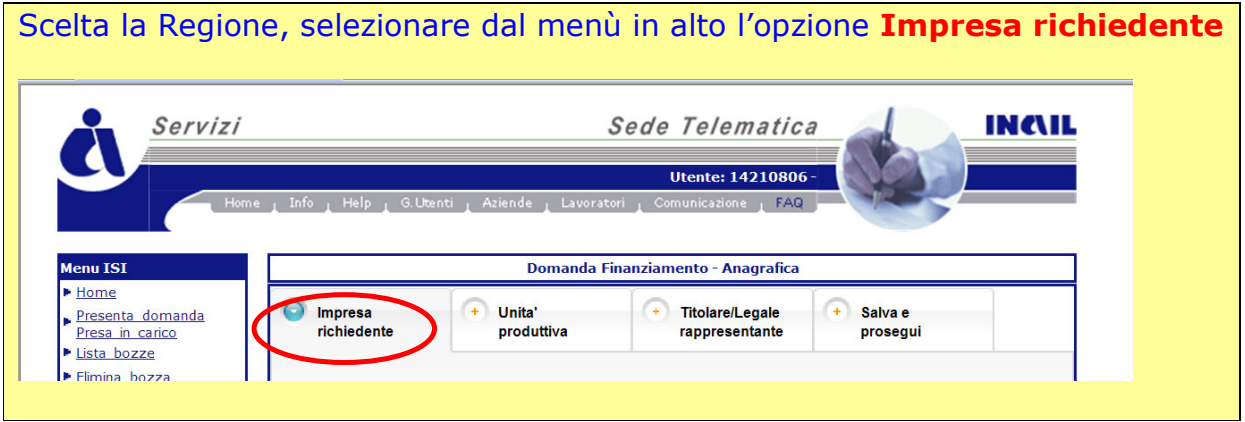

Alcune informazioni sono già precompilate in quanto presenti negli archivi INAIL, (o comunque fornite al momento della registrazione a PUNTO CLIENTE) .

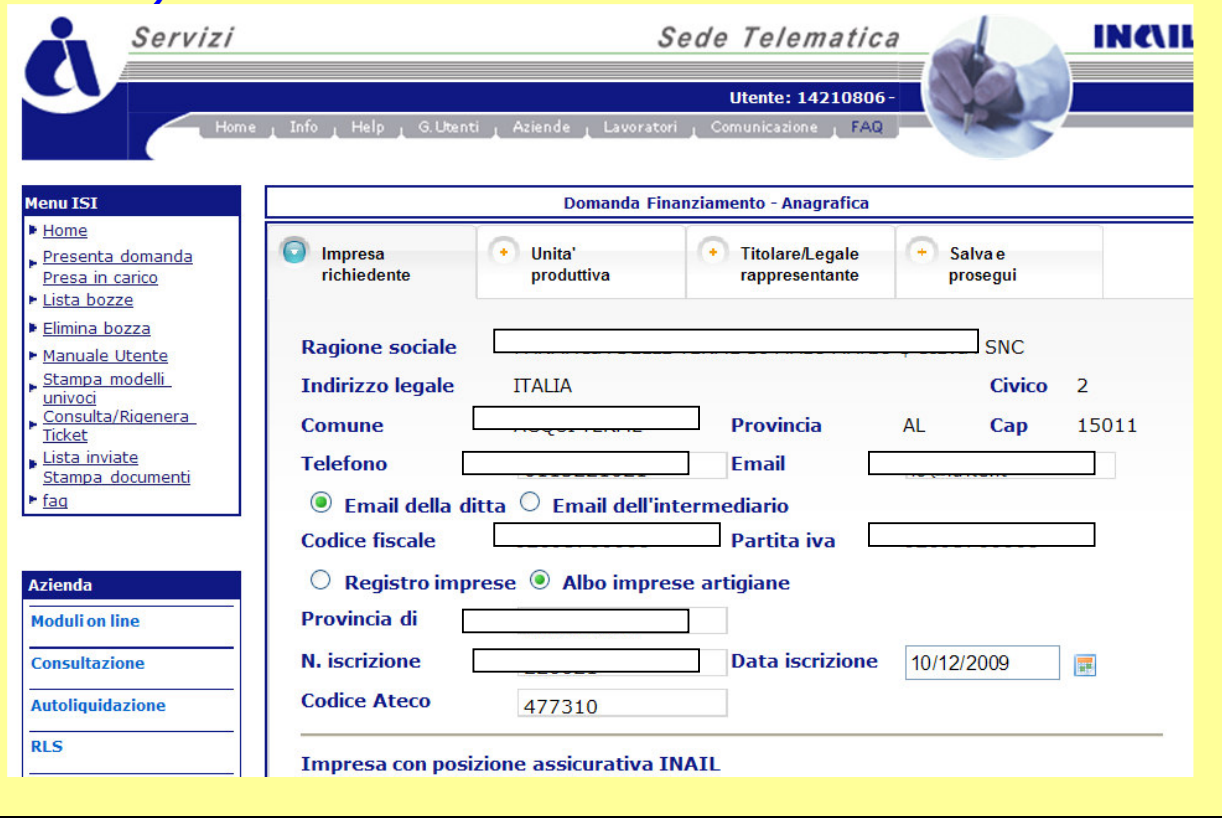

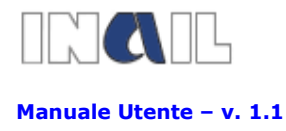

Altre informazioni invece dovranno essere compilate.

Per l'iscrizione al registro delle imprese o all'albo imprese artigiane deve indicare la provincia presso la quale è iscritta, il numero e la data di iscrizione, nonché il codice ATECO della propria impresa.

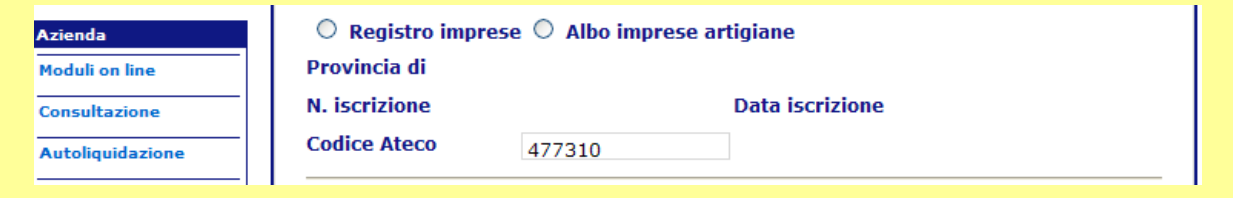

Inoltre se iscritta all'INAIL l'impresa trova nella lista l'elenco delle proprie PAT e deve scegliere quella relativa all'unità produttiva per la quale intende presentare la domanda.

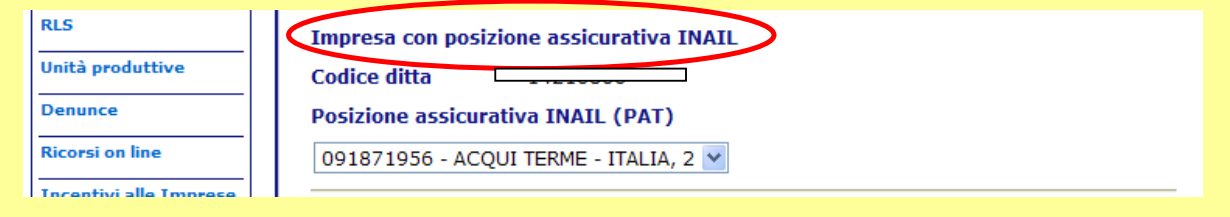

Il dato relativo all'attivo patrimoniale (nel caso dell'inserimento di decimali usare il punto) ed alla definizione dello stato dell'impresa (autonoma, collegata o associata). Questa informazione, combinata con quella relativa alla dimensione aziendale (richiesta nella sezione relativa al progetto), fornisce il punteggio relativo alla "dimensione aziendale".

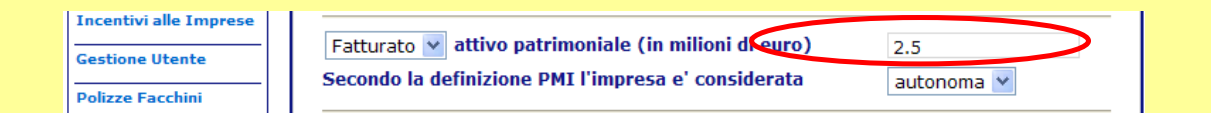

#### Deve inoltre fornire:

le coordinate bancarie del conto corrente dell'impresa utilizzato sia per effettuare i pagamenti delle spese relative al progetto sia per consentire ad INAIL, in caso di concessione del contributo, di accreditarne il relativo importo; Coordinate bancarie del conto corrente dell'impresa sul quale accreditare il  $\circlearrowright$ finanziamento e sul quale effettuare le spese relative **Intestazione conto corrente Istituto di credito** Codica IBA Gestione delegati

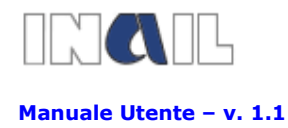

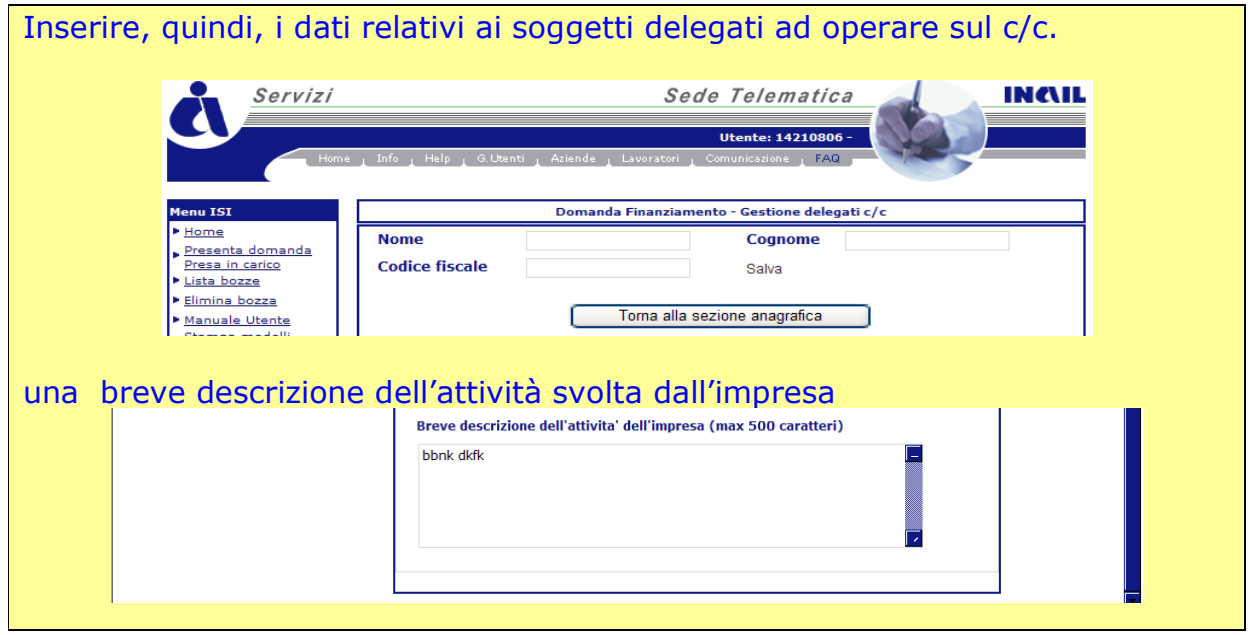

Si passa poi alla sezione **Unità produttiva**. Il dati relativi al numero di addetti nell'unità produttiva in cui si intende realizzare il progetto e al numero di addetti interessati all'intervento concorrono a fornire il punteggio, calcolato dal sistema, relativo a "% di lavoratori coinvolti nell'intervento".

Per i progetti di adozione di modelli organizzativi e di responsabilità sociale l'intervento richiesto può riguardare tutti i lavoratori facenti capo ad un unico Datore di Lavoro anche se operanti in più sedi o più regioni. La domanda di contributo potrà essere presentata o presso una sola delle Sedi INAIL nel cui territorio opera almeno una parte dei lavoratori coinvolti nell'intervento o dove risiede la sede legale dell'Impresa.

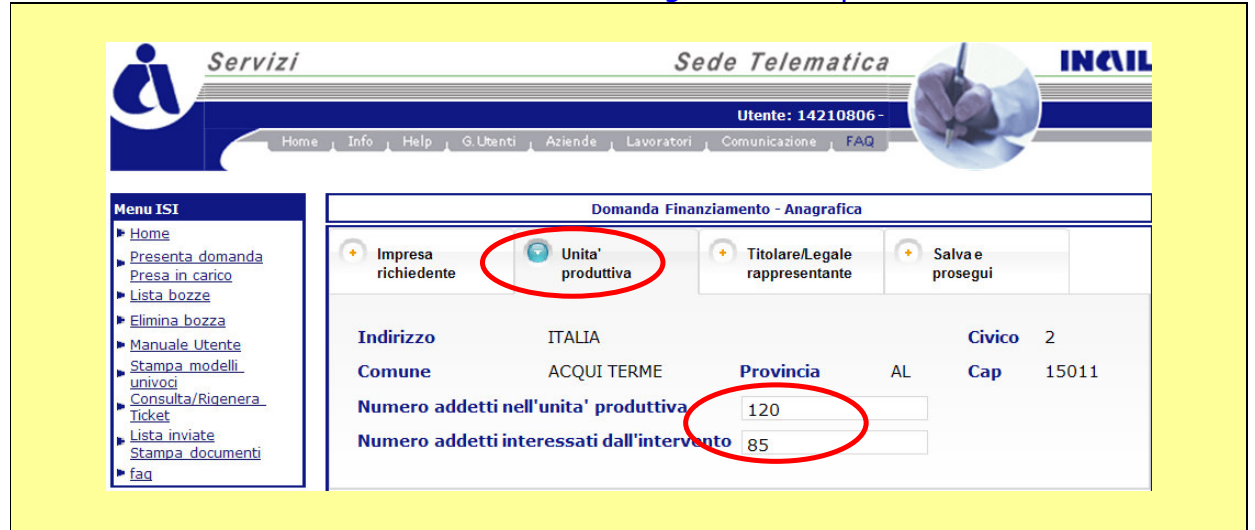

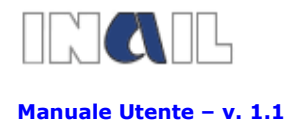

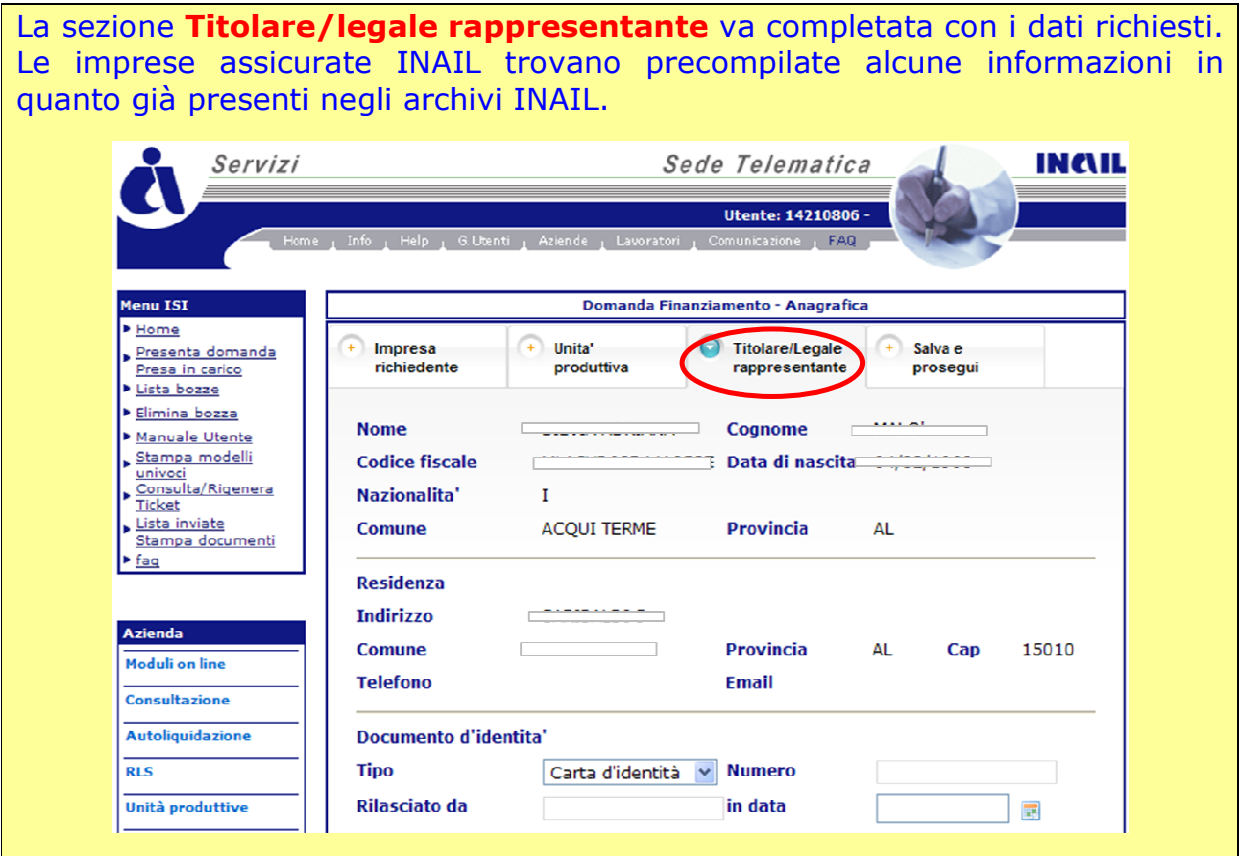

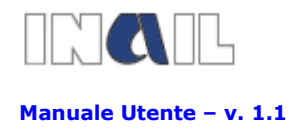

L'utente può quindi passare alla sezione salva e prosegui nella quale, oltre a indicare se la ditta ha già ottenuto l'ammissione al contributo per l'anno  $2010$ <sup>\*</sup>), può salvare i dati anagrafici, può verificare che tutti i dati obbligatori siano stati inseriti, può salvare i dati anagrafici e passare alla sezione progetto. In questo caso verrà data segnalazione per tutti quei campi obbligatori che non sono stati compilati. Infatti il passaggio alla sezione progetto può avvenire solo al completamento dell'anagrafica. (\*)non aver ottenuto, a seguito della verifica amministrativa e tecnica della documentazione a conferma della domanda on line, il provvedimento di ammissione al contributo per l'Avviso Pubblico 2010 - Incentivi alle imprese per la realizzazione di interventi in materia di salute e sicurezza sul lavoro. **EXAMPLE** Servizi Sede Telematica ~

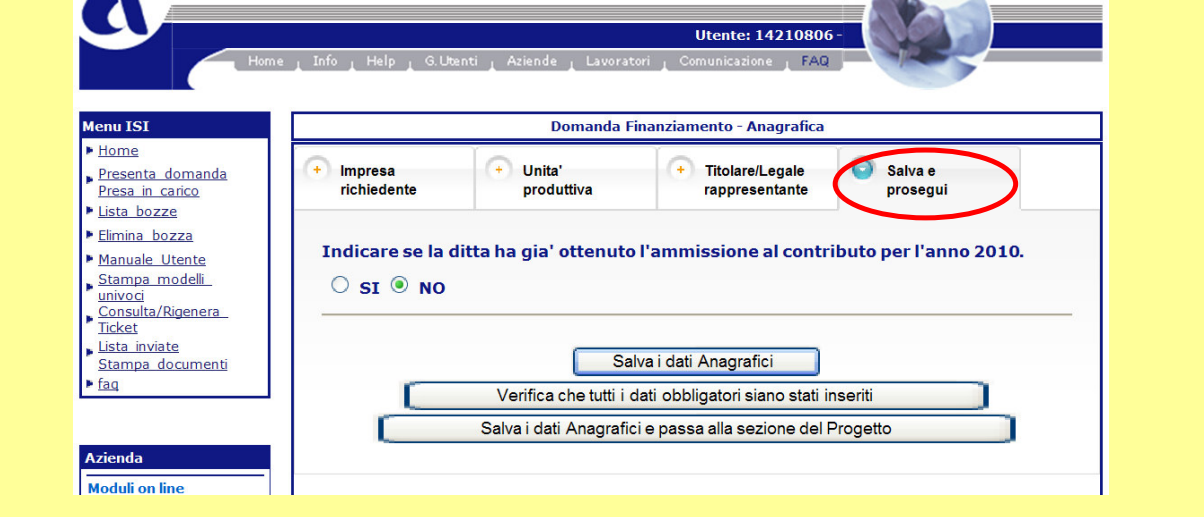

## SCELTA DEL PROGETTO

Si passa quindi alla sezione nella quale è possibile scegliere la tipologia di progetto.

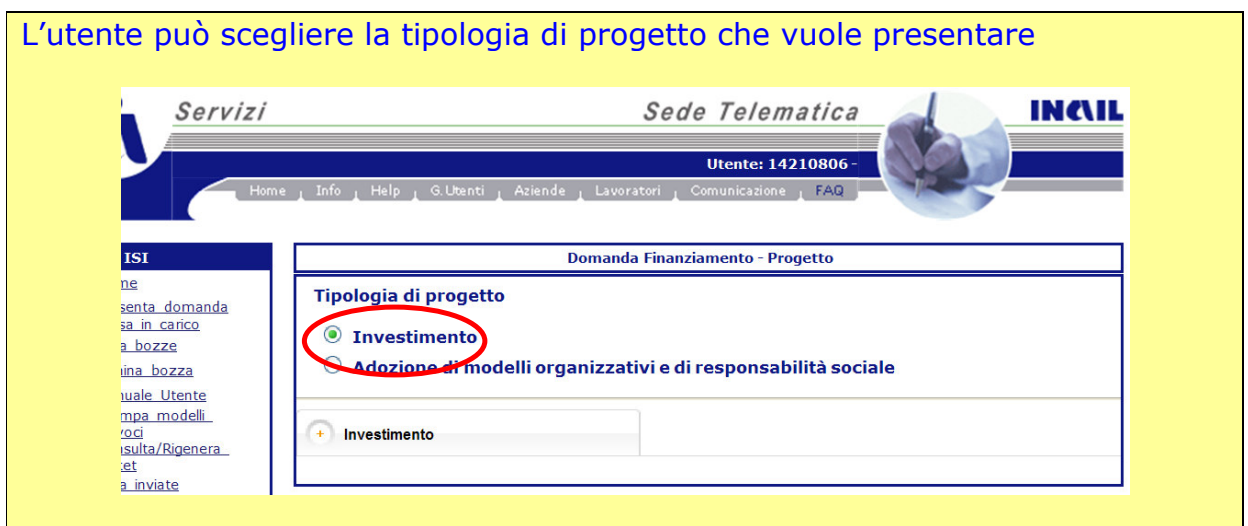

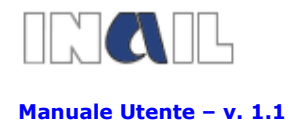

### DATI RELATIVI AL PROGETTO INVESTIMENTO

Per la tipologia di progetto **INVESTIMENTO** l'utente deve fornire una breve descrizione del progetto e l'indicazione dell'effettivo costo dello stesso. Il sistema calcolerà l'importo massimo concedibile e l'eventuale importo di anticipazione. Deve quindi compilare il campo "Importo finanziabile richiesto" e, eventualmente, "Importo anticipazione richiesto".

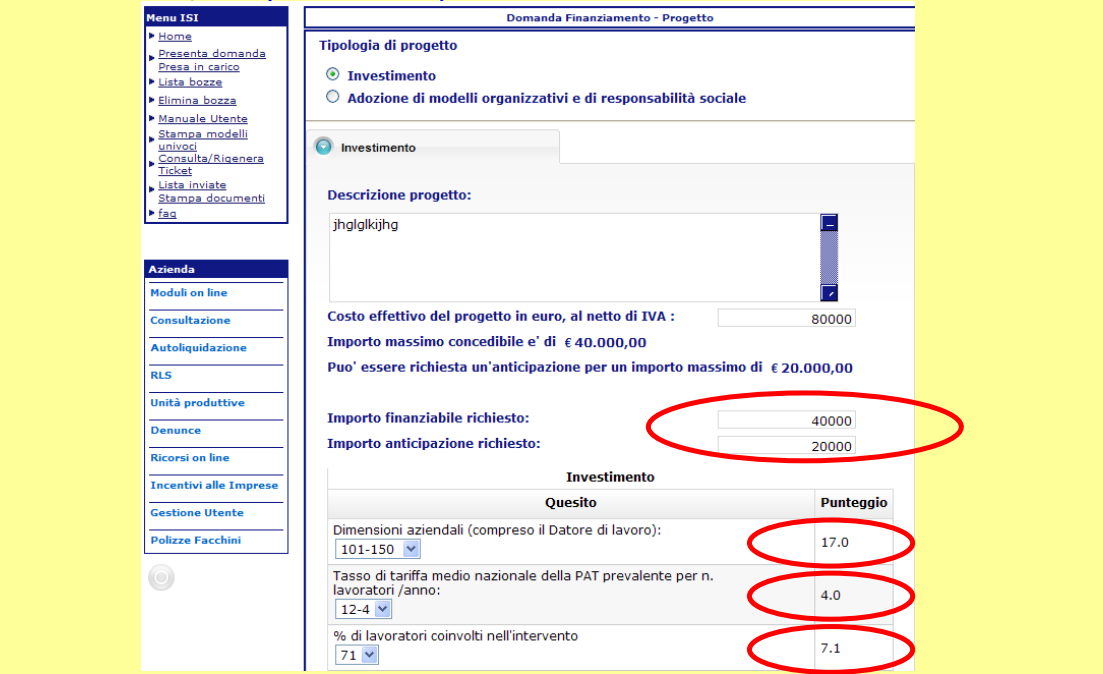

N.B. Tutti gli importi vanno inseriti senza punto di separazione delle migliaia

Deve poi fornire una serie di informazioni utili a determinare il punteggio soglia. Durante la compilazione il punteggio conseguito viene evidenziato. In alcune Regioni e per alcuni settori produttivi, al punteggio ottenuto il sistema aggiunge, in automatico, cinque punti di bonus. Questa informazione è rilevabile negli allegati 1 e 2 dell'Avviso Pubblico

Il dato dimensione aziendale deve essere scelto dal menù a tendina che riporta dei valori range.

Il dato relativo al tasso di tariffa medio nazionale è ricavato, se presente, dagli archivi INAIL.

La percentuale di lavoratori coinvolti è calcolata dal sistema in base ai dati inseriti nella sezione relativa all'unità produttiva.

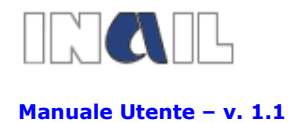

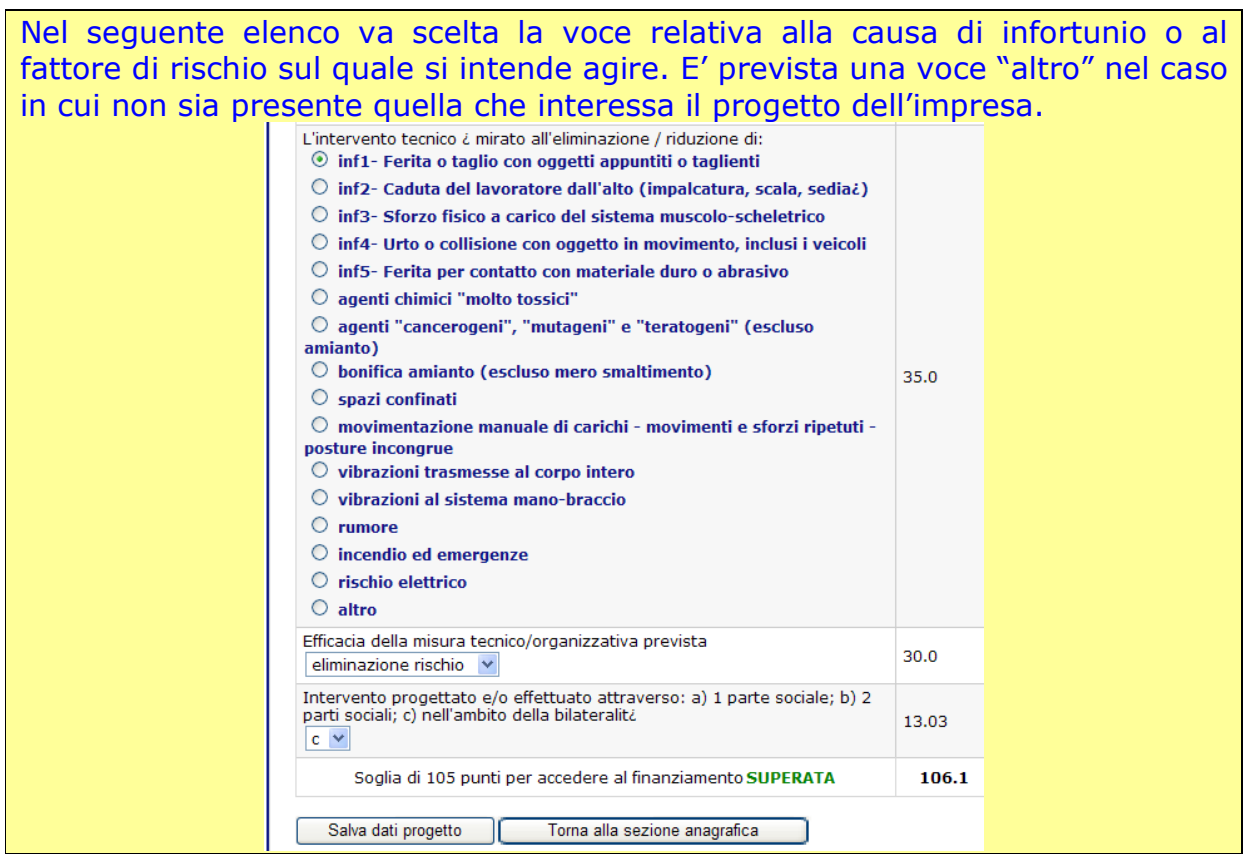

Per effettuare la scelta prevista nel seguente campo è necessario leggere la nota tecnica a pagina 7 dell'allegato 1

> Efficacia della misura tecnico/organizzativa prevista 30.0 eliminazione rischio  $\checkmark$

#### La risposta affermativa al seguente quesito comporta la compilazione del MODULO E da parte dell'organizzazione che ha sostenuto il progetto. Intervento progettato e/o effettuato attraverso: a) 1 parte sociale; b) 2 parti sociali; c) nell'ambito della bilateralità 13.03  $c \vee$

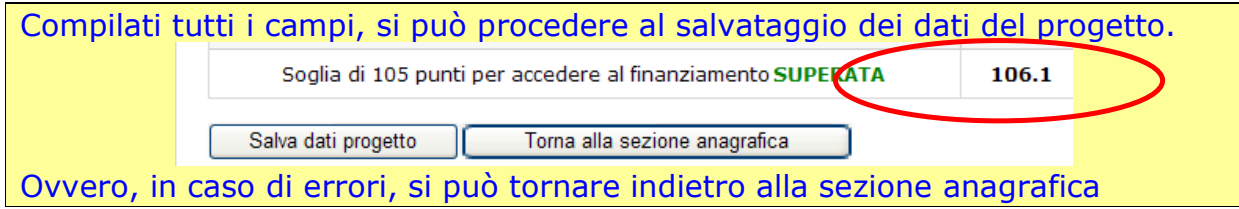

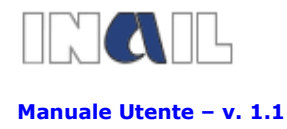

# SALVATAGGIO DOMANDA.1

Solo al superamento del punteggio soglia, il sistema attribuirà un codice, da utilizzare successivamente per l'invio on-line della domanda (copiando la stringa evidenziata ed incollandola sulla pagina della procedura per l'invio telematico)

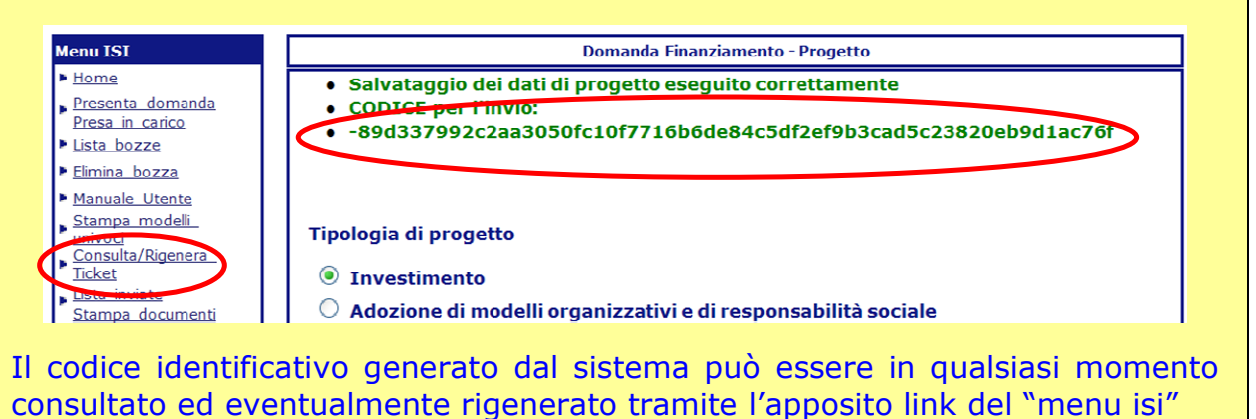

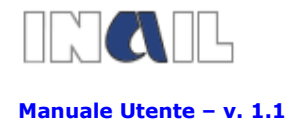

# DATI RELATIVI AL PROGETTO ADOZIONE DI MODELLI ORGANIZZATIVI E DI RESPONSABILITÀ SOCIALE

Per la tipologia di progetto ADOZIONE DI MODELLI ORGANIZZATIVI E DI RESPONSABILITA' SOCIALE l'utente deve fornire una breve descrizione del progetto, indicare il costo effettivo della consulenza ed il costo dell'eventuale certificazione. Il valore massimo ammissibile della consulenza è ricavato dal sistema. Sarà il sistema a calcolare il valore massimo ammissibile del progetto, (per i criteri vedi all'allegato 2), l'importo massimo concedibile e l'eventuale importo di anticipazione.

Deve quindi compilare il campo "Importo finanziabile richiesto" e, eventualmente, "Importo anticipazione richiesto".

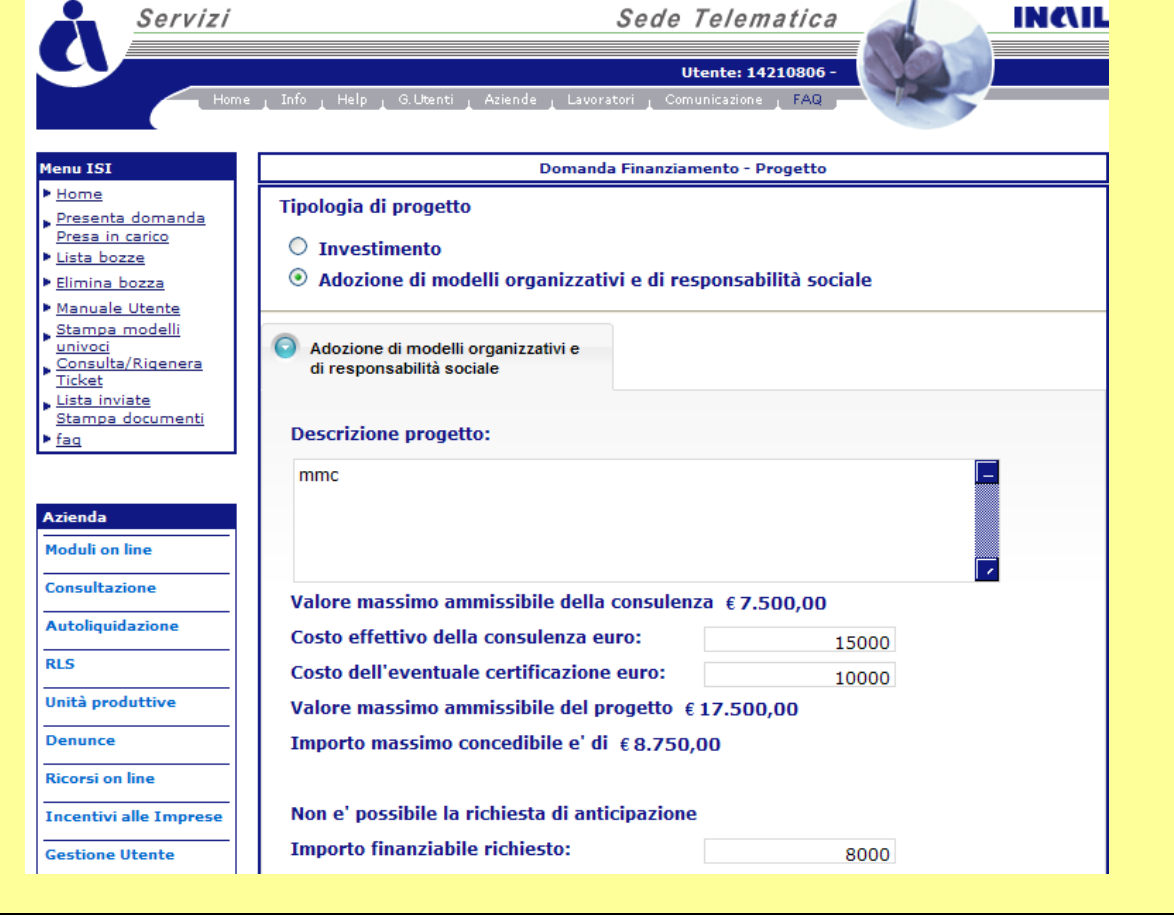

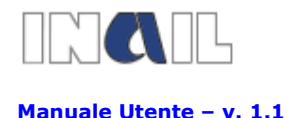

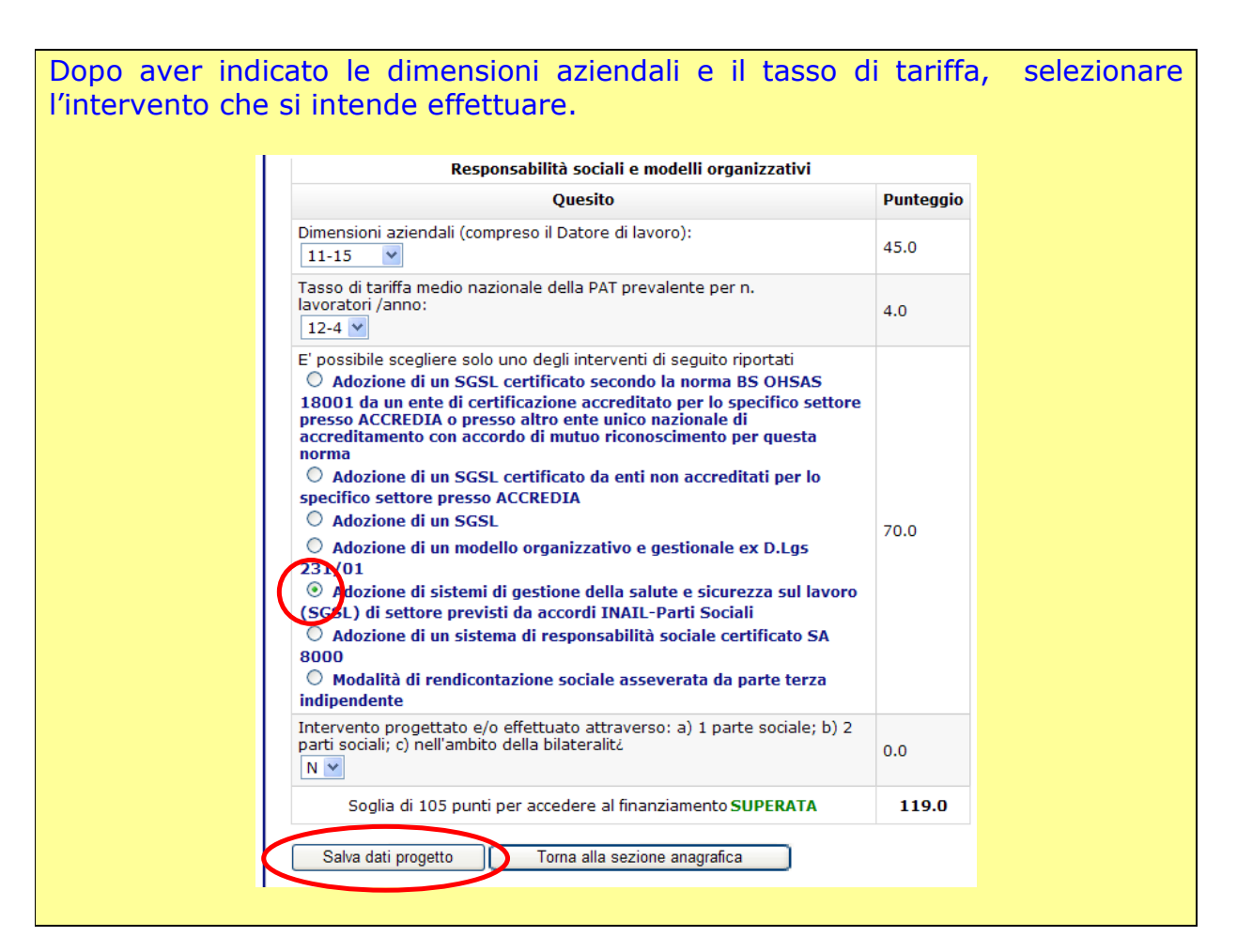

# SALVATAGGIO DOMANDA.2

Solo al superamento del punteggio soglia, il sistema attribuirà un codice, da utilizzare successivamente per l'invio on-line della domanda (copiando la stringa evidenziata ed incollandola sulla pagina della procedura per l'invio telematico) Menu ISI **Domanda Finanziamento - Progetto** <u>ادی م</u> Home ataggio dei dati di progetto eseguito correttamente Presenta domanda • CODICE per l'invio: Presa in carico • 4777e6e6205bae9783570e537d8b1ac2447a1c174aa8722b3ee1b37b08d85bed Lista bozze Filimina hozza Manuale Utente Stampa modelli Tipologia di progetto univo E Consulta/Rigener  $\bigcirc$  Investimento Lista n <sup>®</sup> Adozione di modelli organizzativi e di responsabilità sociale Stampa documenti faq Il codice identificativo generato dal sistema può essere in qualsiasi momento consultato ed eventualmente rigenerato tramite l'apposito link del "menu isi"

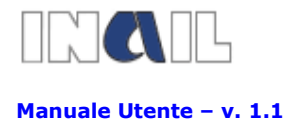

# LISTA DOMANDE IN BOZZA

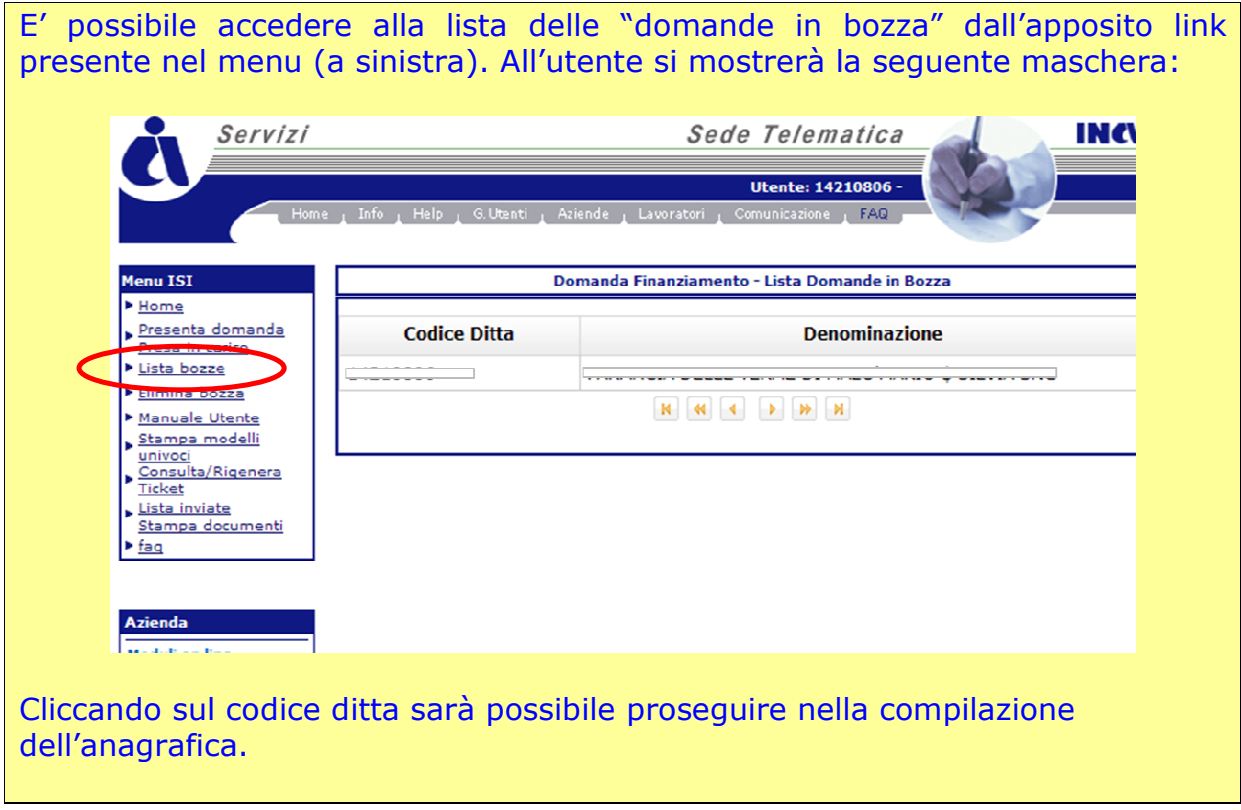

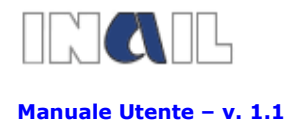

# ELIMINA BOZZA

E' possibile eliminare una domanda in bozza, cliccando sul link "elimina bozza" presente nel menu (a sinistra). All'utente si mostrerà la seguente maschera:

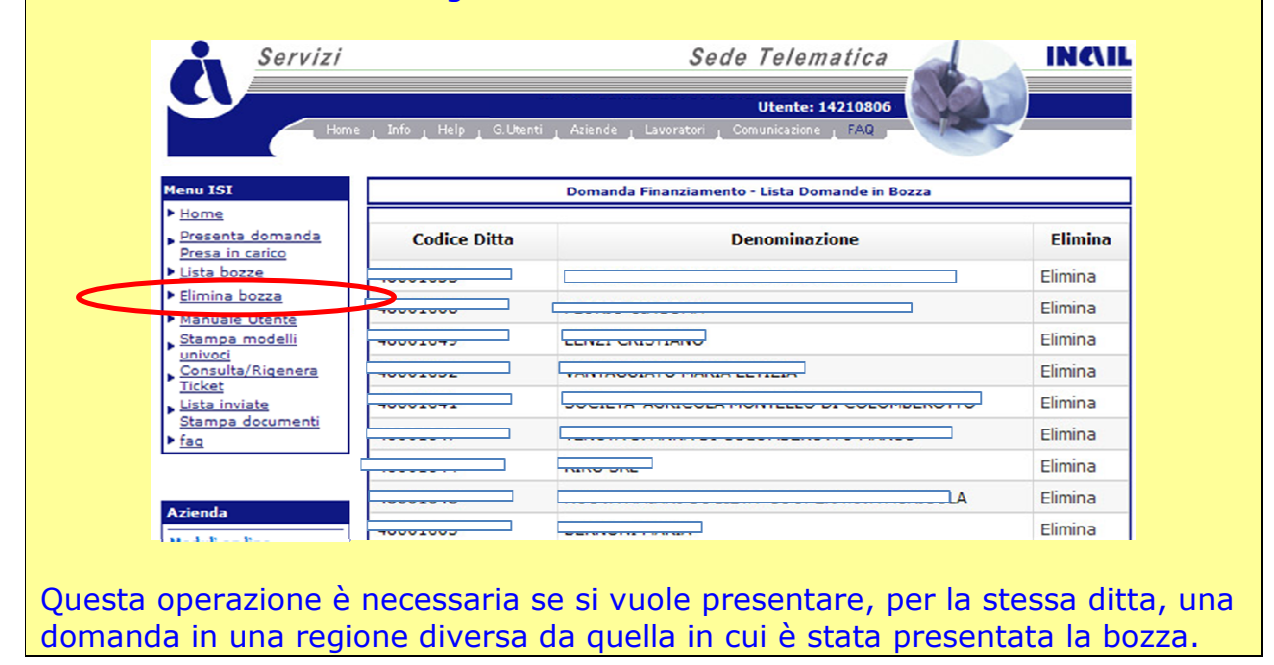